# Using PowerPoint to Create an Image File

PowerPoint provides a few easy-to-use graphic design options, such as text boxes, shapes, and charts that allow you to create an image on a slide. The slide can be saved as an individual image file making it available for use in other applications. This handout discusses how to create a basic, text-only graphic as well as a complex graphic.

Note: Before opening PowerPoint, some instructors find it useful to plan how their image will look before they create it. Feel free to sketch your idea out on paper or write a list or outline of what you'll include in the picture.

## To Create a Basic, Text-Only Graphic

1. Open PowerPoint. By default, a Title slide with two text placeholders (text boxes) appears.

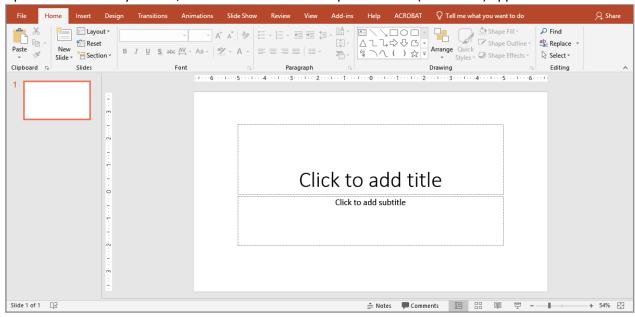

2. Click a text placeholder and type your desired text.

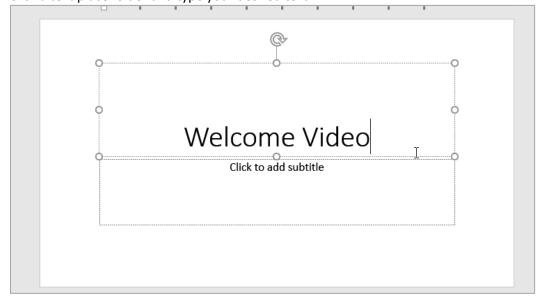

3. To modify the look and feel of your text, **highlight** the text, and select from the font style and font size options available on the **Home** tab.

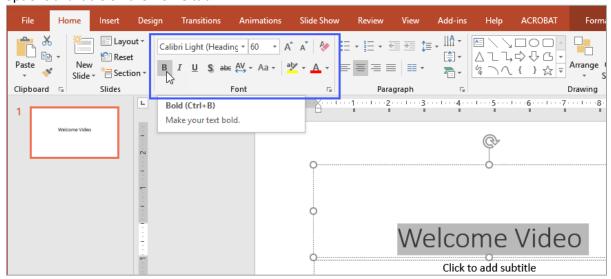

#### Tips for working with placeholders:

To delete a placeholder, select the edge of the placeholder and press the Delete key.

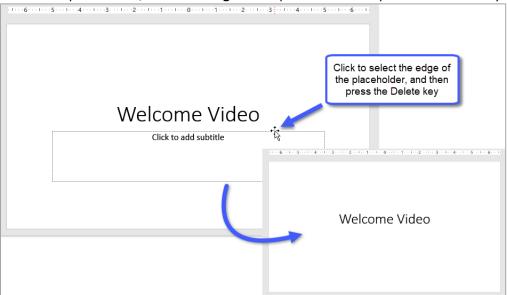

• To move a placeholder to a different location on the slide, select the **edge** of the placeholder, and then **hold and drag** the placeholder to the new location.

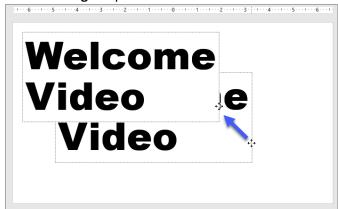

## **Creating a Complex Graphic**

A complex graphic may contain any combination of text, shapes, graphs/charts, and other images. Depending on the nature of the graphic you need to create, you may find that using a different slide layout, adding more text boxes, or inserting shapes helpful as you create your image. The **Insert** tab contains many of these helpful design options. (Note: Slide layout options are located in the **Slides** group on the **Home** tab.)

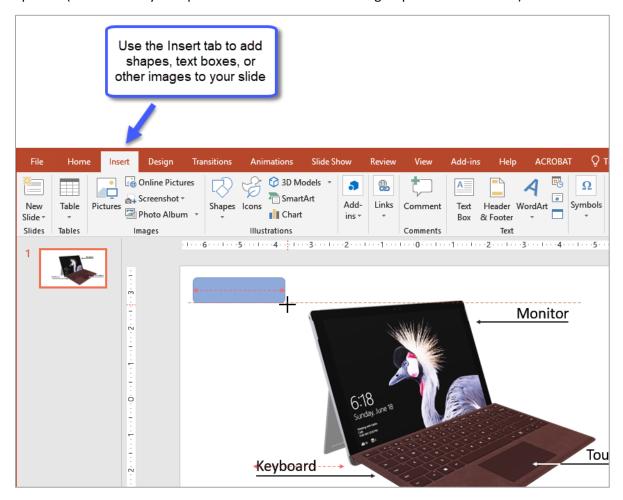

# To Save a Slide as an Image File:

Once you have created your graphic, you will then need to save it as an image file.

1. Click File, and select Save As.

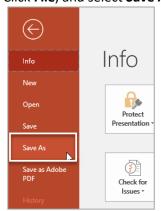

2. Select a location for your file. The Save As dialog box appears. Type a **name** for the image file.

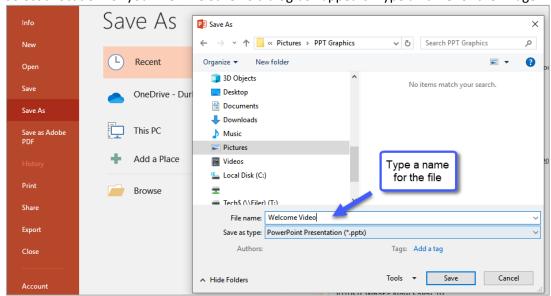

3. Click the Save as type drop-down and select PNG Portable Network Graphics Format (\*.png).

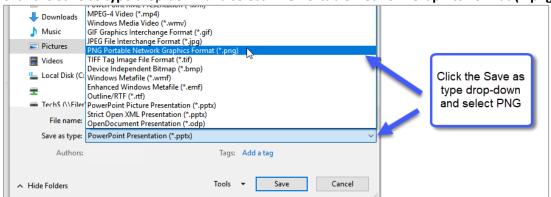

4. Click Save, and PowerPoint asks you to confirm which slides you would like to export (as image files). Click Just This One.

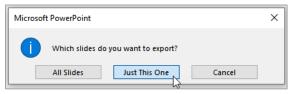

5. The image file is created. Locate the file to view it.

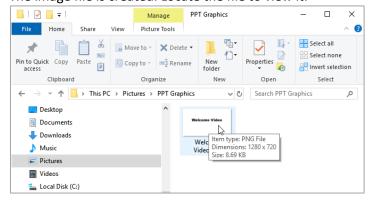